## How to automate track recording using Tasker app

GPX Viewer PRO supports starting/pausing, stopping and adding waypoints by automation with Tasker app - This how to will explain how this could be automated with Tasker app:

## Send Intent [

Action: android.intent.action.RUN

Cat: None Mime Type:

Data:

Extra: android.intent.extra.TEXT:TRACK\_RECORDING\_ACTION\_START\_PAUSE

Extra: Extra:

Package: com.vecturagames.android.app.gpxviewer.pro

Class:

Target: Activity ]

1. During track recording open **left main menu**.

- 2. Tap on **Settings** button.
- In Settings tap on Track recording button.
- 4. Then scroll down and disable **Automatically delete tracks after export** checkbox.
- 5. Go back to map screen.
- 6. When you want to stop recording track tap on **gray stop button** in the middle of right edge of GPX Viewer PRO screen.
- 7. Confirm dialogs and proceed to dialog where you can choose **File type**, choose your preferred file type and tap on **OK** button.
- 8. After exporting track into your preferred file format tap on **red recording button** in the middle of right edge of GPX Viewer PRO screen.
- 9. In shown dialog tap on **Export** button.
- 10. Confirm dialogs and proceed to dialog where you can choose **File type**, choose your second preferred file type and tap on **OK** button.

From:

https://docs.vecturagames.com/gpxviewer/ - GPX Viewer User Guide

Permanent link:

Last update: 2020/08/05 15:28

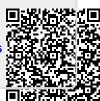